# **UPUTE ZA ISPUNJAVANJE PRIJAVNOG OBRASCA ZA KA171 PROJEKTE,**

# **POZIV 2024.**

Prijavni obrasci dostupni su na službenim [internetskim](https://webgate.ec.europa.eu/erasmus-esc/index/) stranicama Europske komisije za programe Erasmus+ i Europske snage [solidarnosti.](https://webgate.ec.europa.eu/erasmus-esc/index/)

**SAVJET! Iako je krajnji rok za prijavu 20. veljače 2024. do 12:00 sati prema briselskom vremenu, kako biste izbjegli moguće tehničke poteškoće zbog preopterećenosti platforme savjetujemo da podnošenje prijave započnete pravovremeno te da prijavu predate nekoliko dana prije službenog roka za podnošenje.**

Platformiza ispunjavanje prijavnog obrasca pristupate EU Login računom.

Za pristup prijaviza KA171 projekte odabirete *Erasmus+ Opportunities Mobility of higher education students and staff supported by external policy funds (KA171-HED)*.

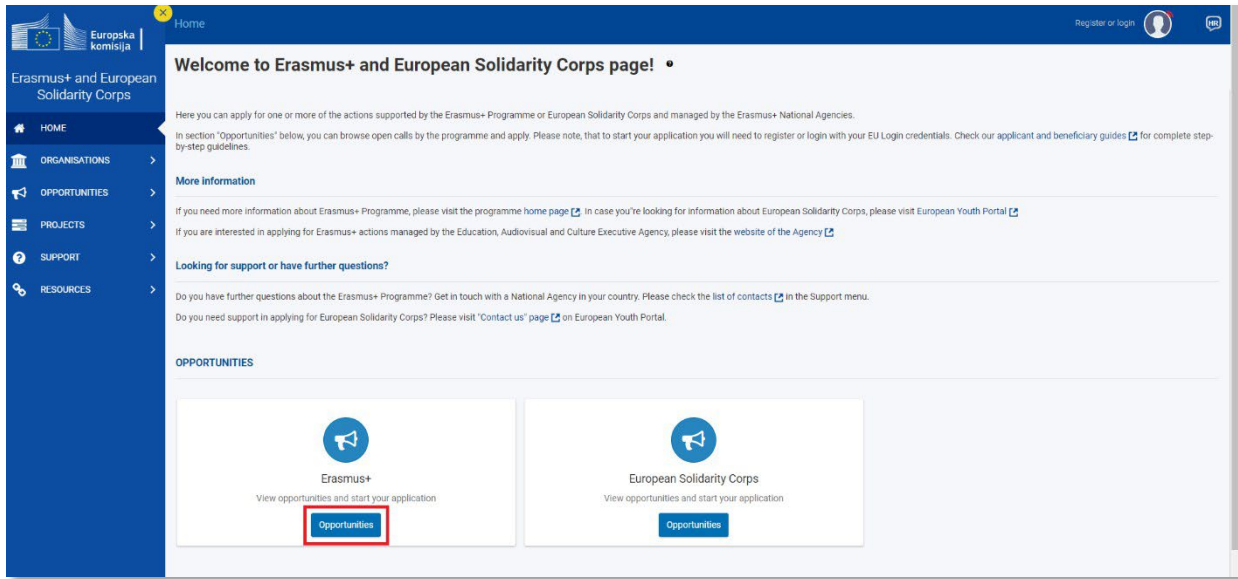

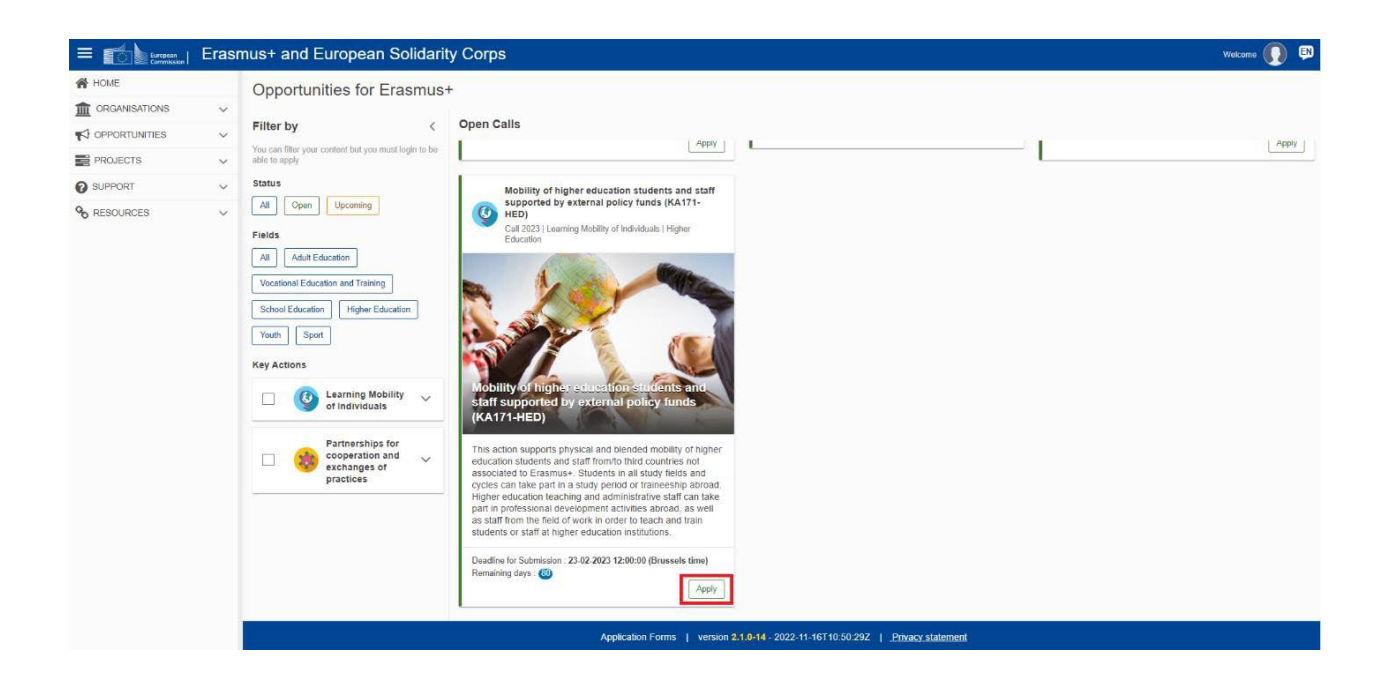

Tijekom ispunjavanja obrazac će automatski sačuvati promjene i bit će vam vidljive pri sljedećem pristupanju prijavnom obrascu. Prijavni obrazac omogućuje nastavljanje ispunjavanja ranije započete prijave odabirom opcije *Open existing draft*:

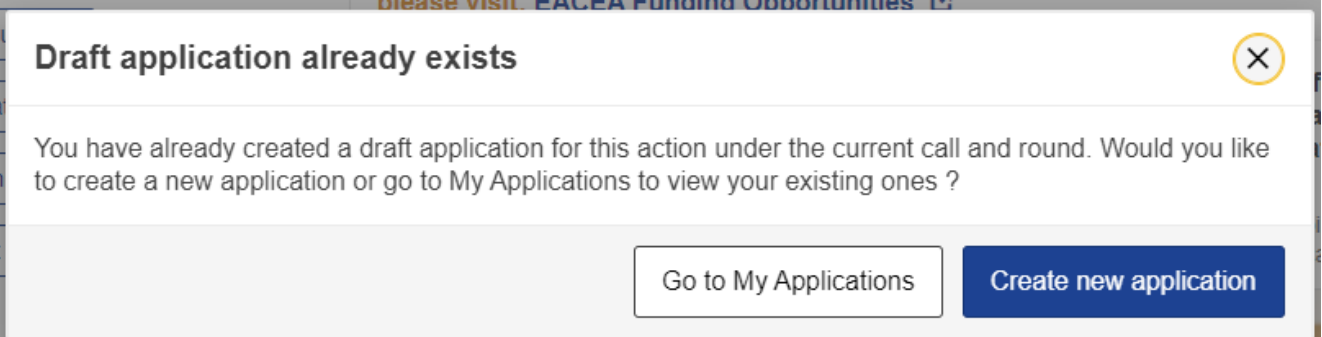

S lijeve strane obrasca nalazi se sadržaj sastavljen od 9 stavki. Tijekom ispunjavanja obrasca, ispravno popunjene stavke bit će označene zelenom kvačicom, a crvena oznaka **×** upozoravat će vas ako stavka još nije popunjena ili nije ispravno popunjena.

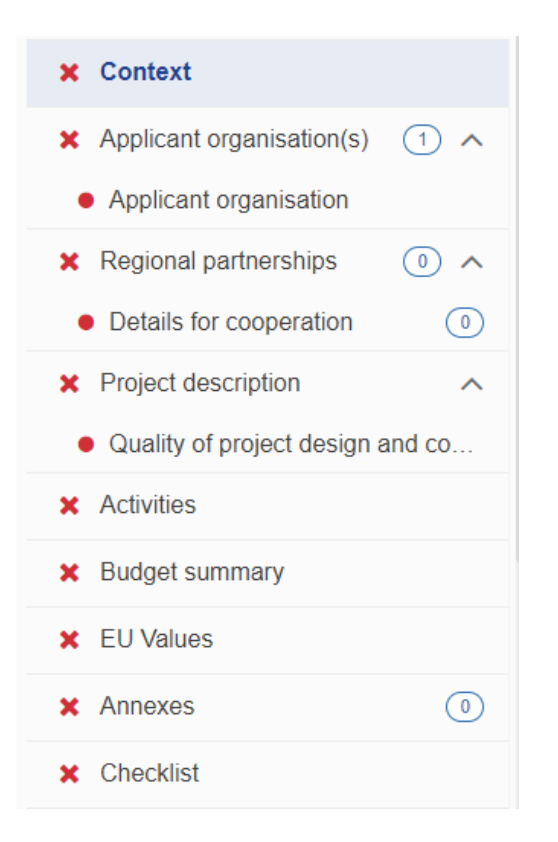

Tijekom ispunjavanja, pojavit će se nove stavke u sadržaju za detaljnije upisivanje podataka (primijetit ćete pojavu tipke za padajući izbornik). Valja redom prolaziti po stavkama i ispunjavati tražene podatke.

U gornjem desnom uglu ekrana u svakom trenutku možete preuzeti .pdf dokument s podacima koje ste dotada unijeli u obrazac. U istom uglu će, pritiskom na tipku *Submit*, na kraju ispunjavanja biti omogućena predaja prijave. Nakon predaje, obrazac za prijavu će se zatvoriti i bit ćete preusmjereni na zaslon *My Applications* gdje ćete moći vidjeti svoju prijavu sa statusom *Submitted*. *E-mail* s potvrdom podnošenja prijave bit će poslan kontakt osobama navedenima u prijavi, kao i pravnim predstavnicima sudjelujućih organizacija. Potvrda će sadržavati okvirne informacije o vašoj prijavi.

**SAVJET! Preporučujemo da prije konačnog podnošenja prijave sačuvate .pdf dokument finalne verzije prijave kako biste, u slučaju tehničkih poteškoća, i naknadno imali pristup sadržaju.**

**SAVJET! Pripazite na duljinu poveznica koje ćete umetnuti u tekst prijave. Dugačke poveznice mogu prouzročiti prelamanje .pdf prijave (dio vašeg teksta nije vidljiv), što se kasnije mora popravljati. Ovo se može izbjeći skraćivanjem poveznica putem** *online* **alata ili razdvajanjem poveznica razmaknicom.**

Prilikom ispunjavanja pojedinih stavki, obratite pažnju na upute koje će se u glavnom dijelu ekrana pojaviti ispod naslova stavke koju u tom trenutku ispunjavate. **Pažljivo pročitajte upute u svakoj fazi prijave**.

Slijedi opis stavki sadržaja:

### *1. Context*

Odaberite trajanje projekta (24 ili 36 mjeseci), čime će se automatski upisati datum završetka projekta.

Obratite pozornost da **odaberete ispravnu nacionalnu agenciju prilikom ispunjavanja:** HR01 - Agency for Mobility and EU Programmes / Agencija za mobilnost i programme Europske unije (AMPEU).

Odaberite jezik ispunjavanja obrasca - hrvatski ili engleski jezik. Ukoliko odaberete hrvatski jezik, pojavit će se pitanje: "Would you like to switch the language of the questions and other parts of the *form to the same language?*"

# *2. Applicant Organisation(s)*

U predviđeno polje upišite OID organizacije. Na temelju OID broja obrazac automatski povlači podatke o vašem visokom učilištu dostupne na ORS platformi:

# Odgovorite na pitanje: "*Are you applying on behalf of a mobility consortium?"*.

Ako primijetite da je neki od automatski učitanih podataka netočan, molimo da podatke ažurirate u profilu svoga visokog učilišta na ORS [platformi](https://webgate.ec.europa.eu/erasmus-esc/home/organisations/search-for-an-organisation).

Pritisnite stavku koja se pojavila u sadržaju (na lijevoj strani ekrana) – naziv vašeg visokog učilišta. Informacije o tipu ustanove, akreditaciji i Erasmus ID broju automatski će se ispuniti.

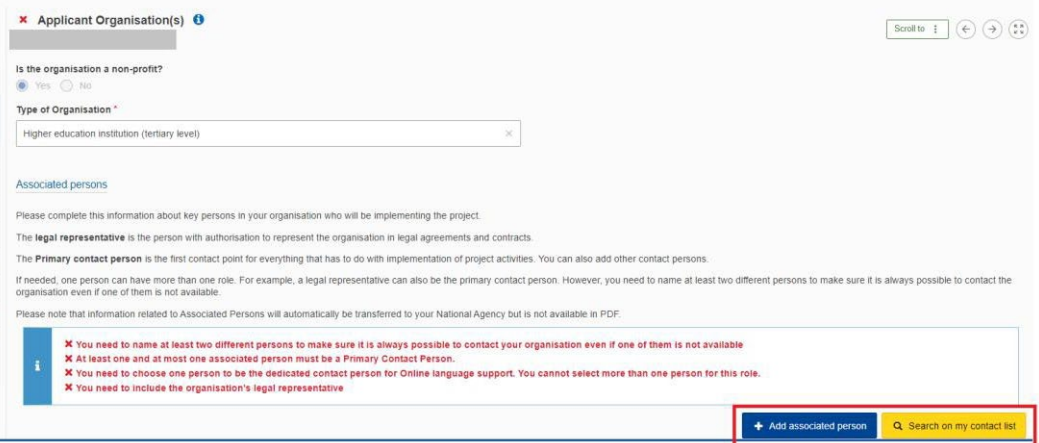

Upišite podatke o pridruženim osobama (*Add Associated persons,* barem dvije osobe). Navedeni podaci će se povući i u druge alate (npr. u *Beneficiary Module*) i Agencija će ih voditi kao kontaktne podatke za projekt, ali oni neće biti vidljivi u .pdf inačici vaše prijave, kao ni u konačno predanoj prijavi.

**SAVJET! Preporučujemo koristiti se generičkim** *e-mail* **adresama jer je u tom slučaju znatno lakši prijenos pristupa alatima u slučaju promjene Erasmus+ koordinatora unutar vaše ustanove.**

**Obavezno je označiti jednu osobu kao kontakt za OLS (***Online language support***).**

#### *3. Regional Partnerships*

**Partnerstvima se pristupa na regionalnoj razini (ne pišete prijavu za partnersku zemlju, već za regiju). Popis trećih (partnerskih)zemalja dostupan je u Vodiču kroz program [Erasmus+](https://erasmus-plus.ec.europa.eu/programme-guide/erasmusplus-programme-guide) (EN),str. 35 – 36.** 

**Također voditi računa o ograničenjima za odlazne studentske mobilnosti nižih razina studija (Vodič (EN), str. 64; popis zemalja dostupan na [ovoj poveznici.](https://www.oecd.org/dac/financing-sustainable-development/development-finance-standards/daclist.htm)** 

Izaberite regiju u padajućem izborniku **te svaku sljedeću regiju pritiskom na tipku** *Add region*:

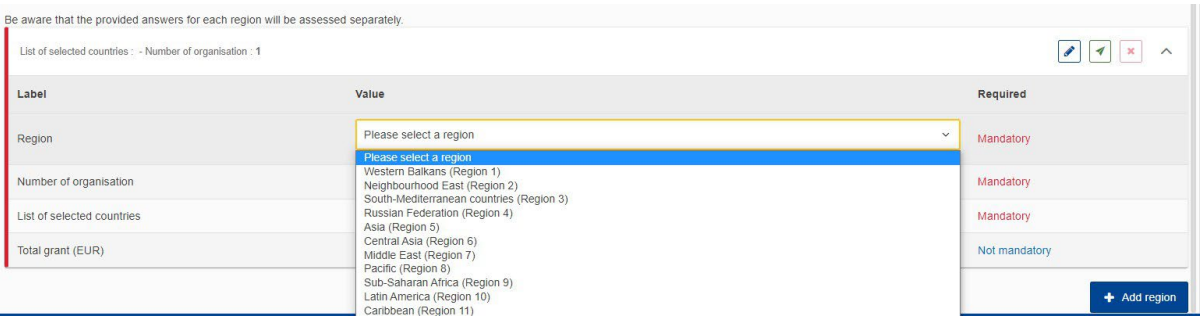

Prilikom pisanja prijave potrebno je upisati visoka učilišta s kojima želite surađivati, ali kasnije, tijekom provođenja projekta, bit će moguće dodati partnerska visoka učilišta unutar pojedine partnerske zemlje.

Pritiskom na detalje (*Details for cooperation with region XY*) ili na zelenu tipku u desnom dijelu ekrana dodajete detalje o odabranim partnerskim ustanovama.

**U fazi prijave potrebno je upisati OID broj partnerske ustanove. Ako partnerska ustanova nema OID broj, može ga otvoriti na ORS [platformi](https://webgate.ec.europa.eu/erasmus-esc/home/organisations/search-for-an-organisation).**

U polje *Organisation ID* upišite OID partnerskog visokog učilišta s kojim u ovoj regiji želite sudjelovati. Ime visokog učilišta i zemlje automatski će se ispuniti, a *email* adresu kontakt osobe upisujete sami.

Partnersko visoko učilište možete izbrisati pritiskom na tipku **×** koja se nalazi desno od *email* adrese.

Svako iduće partnersko visoko učilište unutar iste regije dodajte pritiskom na tipku *Add Organisation*.

#### *4. Project description*

U kvalitativnome dijelu prijavnog obrasca slijede pitanja: *Quality of project design and cooperation arrangements, Relevance of the strategy* i *Impact and dissemination*.

Na pitanje *Quality of project design and cooperation arrangements* odgovarate **jednom za cijeli projekt**. Maksimalan broj znakova za odgovor na ovo pitanje je 12 000, a u uglu je prikaz odbrojavanja preostalih znakova na raspolaganju. Obratite pažnju na upute koje se u glavnom dijelu ekrana nalaze ispod naslova pitanja *Quality of project design and cooperation arrangements*. Pitanje se odnosi na faze projekta (prije, tijekom i nakon mobilnosti), podjelu uloga i zadaća između partnerskih ustanova te na mjere mjere za poticanje sudjelovanja osoba s manje mogućnosti.

Na pitanja *Relevance of the strategy* (Relevantnost strategije) i *Impact and dissemination* (Učinak i diseminacija) odgovarate jednom **za svaku pojedinu regiju** (bez obzira na broj partnerskih ustanova unutar pojedine regije). Vaš odgovor na svako pitanje treba se odnositi na vaše visoko učilište i vaše partnere u određenoj regiji. Maksimalan broj znakova za odgovor na ova pitanja je 10 000, a u uglu je prikaz odbrojavanja preostalih znakova na raspolaganju.

#### *5. Activities*

**U prijavnom obrascu potrebno je specificirati tip mobilnosti (studenti / osoblje) i smjer (dolazni / odlazni). Ne zatražuju se specifične aktivnosti (mobilnosti studenata u svrhu studija / stručne prakse; mobilnosti osoblja u svrhu poučavanja / osposobljavanja).**

**Novost u 2023. je da pri prijavi nije potrebno zatražiti** *green travel* **već se navedeno planira tijekom provedbe projekta.**

Pritiskom na padajući izbornik u stavci *Activities* pojavit će se regije. Pritiskom na odgovarajuću regiju na lijevoj strani ekrana (ili na zelenu tipku na desnoj strani ekrana), otvorit će se izbornik za upis zemlje.

Odaberite zemlju, a pod *Activity category* imate opciju odabira *Learner mobility* ili *Staff mobility*. Za dodavanje dodatnih aktivnosti potrebno je pritisnuti *Add activity*.

U sadržaju će se pojaviti zemlje.

Odabirom određene partnerske zemlje u sadržaju (lijeva strana ekrana) prikazuje se pregled aktivnosti u središnjem dijelu ekrana.

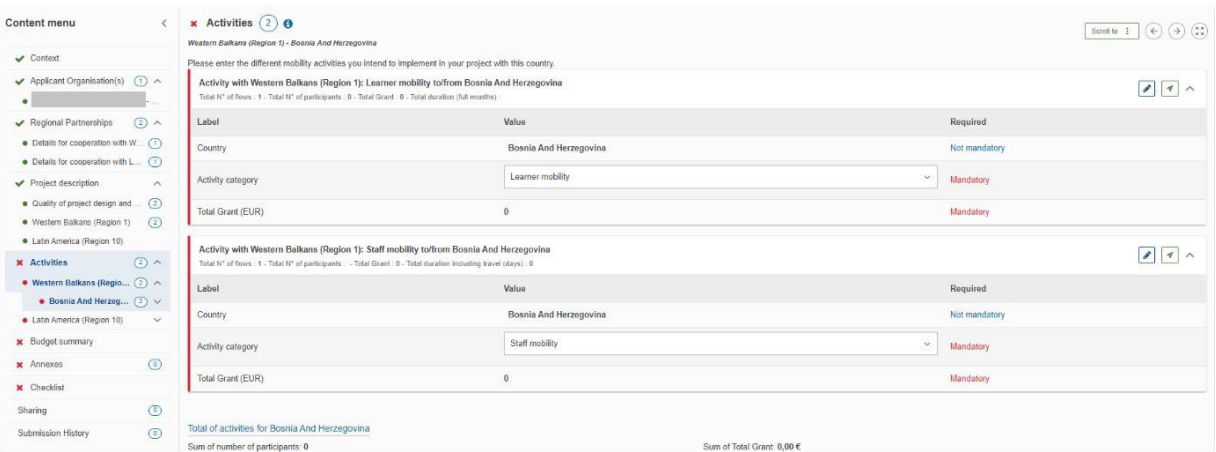

U sadržaju se pojavljuje popis upisanih tijekova mobilnosti. Pritiskom na pojedini tijek otvara se izbornik u kojem upisujete detalje tijeka mobilnosti.

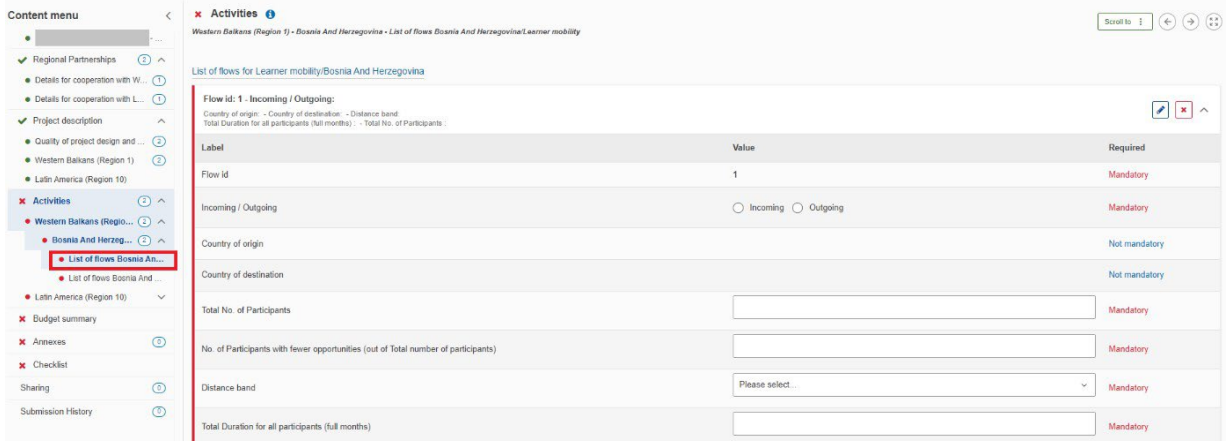

U izborniku označite radi li se o dolaznoj ili odlaznoj mobilnosti (što će automatski odrediti *Country of origin* i *Country of destination)* te upišite procijenjeni broj sudionika za navedeni tijek mobilnosti.

**Upišite procijenjeni broj sudionika s manje mogućnosti (***fewer opportunities***).** Ovo polje mora biti ispunjeno (moguće je upisati nulu ako procjenjujete da ovih sudionika neće biti).

**Zatraživanje kratkoročnih mobilnosti**: budući da u alatu nije predviđena funkcionalnost za zaseban izračun kratkoročnih mobilnosti i ne sadrži jedinične troškove za istu, kratkoročne mobilnosti moguće je zatražiti isključivo u okviru jediničnih troškova na mjesečnoj bazi. Kratkoročne je mobilnosti u fazi prijave potrebno planirati i potraživati kroz broj sudionika i mjeseci, a prema iznosu pojedinačne potpore koji će za njihovo financiranje biti potrebno (detaljnije informacije: [ICM Handbook,](https://erasmus-plus.ec.europa.eu/document/erasmus-international-credit-mobility-handbook-for-participating-organisations) str. 19)

Odaberite odgovarajući *Distance band* služeći se kalkulatorom za izračun udaljenosti ([https://erasmus](https://erasmus-plus.ec.europa.eu/resources-and-tools/distance-calculator)[plus.ec.europa.eu/resources](https://erasmus-plus.ec.europa.eu/resources-and-tools/distance-calculator)-and-tools/distance-calculator). U polje *Total duration (full months)*  upišite procijenjeno ukupno trajanje mobilnosti u tom tijeku mobilnosti.

Tijekom unosa svih navedenih vrijednosti, iznosi potpore na dnu ekrana automatski se računaju.

Sljedeće tijekove unosite pritiskom na tipku *Add flow*.

#### 6. *Budget summary*

Pritiskom na ovu stavku, sažetak proračuna izračunava se automatski. Pritiskom na padajući izbornik uz pojedinu regiju (desna strana ekrana), otvara se detaljniji prikaz proračuna te regije.

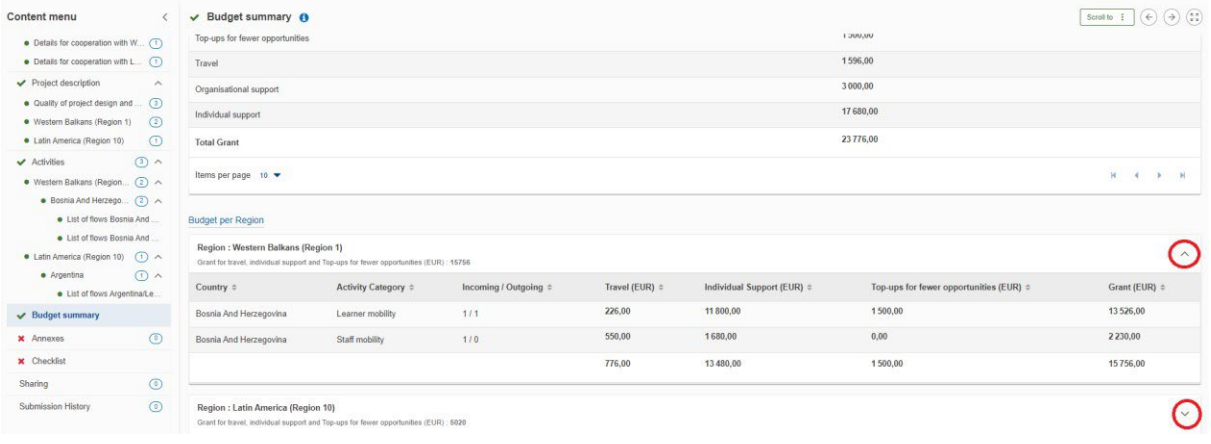

#### *7. EU Values*

Potvrđujete da se vi i vaše organizacije pridržavate vrijednosti EU-a koje su navedene i ukratko opisane u ovoj stavci.

#### *8. Annexes*

Izjavu časti preuzimate direktno iz prijavnog obrasca, a nakon potpisa zakonskoga predstavnika i ovjere pečatom ustanove ponovno je učitavate u obrazac. Izjavu časti je obavezno učitati, a po potrebi možete učitati i dodatne priloge.

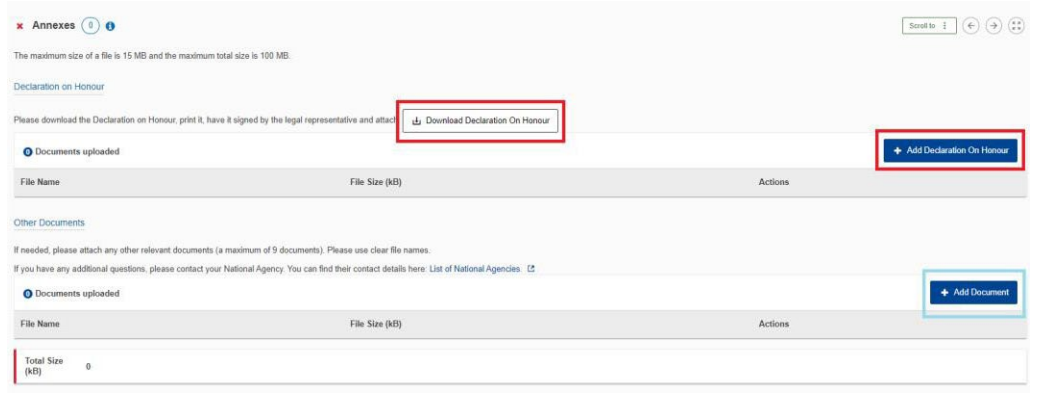

# 9. *Checklist*

Prije konačnog podnošenja prijave, pažljivo pročitajte izjave u ovoj stavci i provjerite jesu li zadovoljeni svi navedeni elementi.

Dodatno (ispod sadržaja), dostupne su i opcije *Sharing* za pregled verzija obrasca te *Submission History* za podjelu prijave s drugim kolegama ili partnerima (za navedenu opciju potreban je registrirani EULogin račun uz odgovarajuću *e-mail* adresu partnera koju unosite u obrazac).

**Upute za prijavitelje i korištenje Erasmus+ i ESC platforme na stranicama Europske Komisije: [https://wikis.ec.europa.eu/display/NAITDOC/Applicant+Guides+](https://wikis.ec.europa.eu/display/NAITDOC/Applicant%2BGuides%2B-%2BSubmission%2Bphase)-+Submission+phase**

U slučaju dodatnih pitanja, slobodno nam se javite za pomoć i podršku na [erasmus@ampeu.hr](mailto:erasmus@ampeu.hr).

Stojimo vam na raspolaganju i želimo puno sreće s prijavom!